## How to live stream directly from the AViPAS cameras via RTMP (AV-1080/1280/1250/1563 Series)

1. Find the router IP address and DNS number.

In laptop, select your current connected WIFI, open the properties and find your router's IP address and DNS servers information.

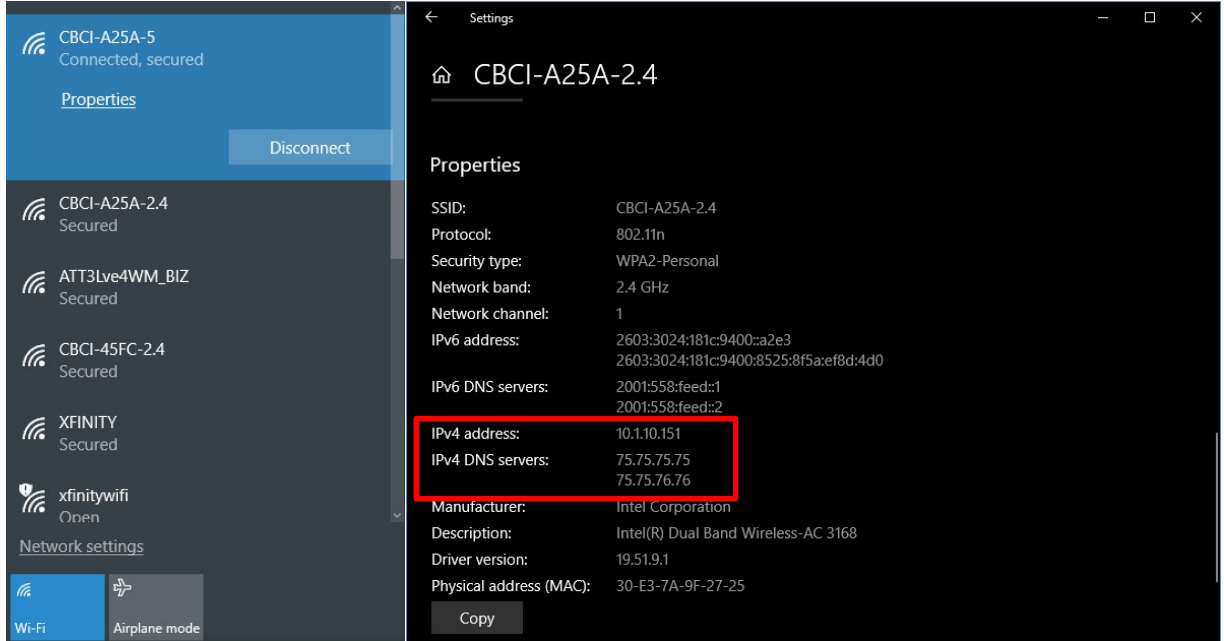

2. Update Camera IP address to match with your router.

Connect camera with laptop through Ethernet cable. Login to the camera's web user interface. (For instructions about how to access camera via IP, please refer to: https://www.avipas.com/\_files/ugd/6b6a18\_638a51a17f454bfda75aff9d53784447.pdf)

In web user interface: open "Configuration" -> "Network Configuration" -> "Ethernet".

STEP 1:

- Change the first three sections of Camera's IP address to be the same as the router IP address, keep the last section to be unique.
- Enter the subnet mask as: 255.255.255.0
- Change the default gateway: keep the first three sections to be the same as the router's IP address, enter "1" in the last section.
- Save the changes

• Reboot the camera

Example: If the router IP address is 10.1.10.151, then you can change the camera's IP address as: 10.1.10.41 and change Gateway as: 10.1.10.1

As shown in the picture below:

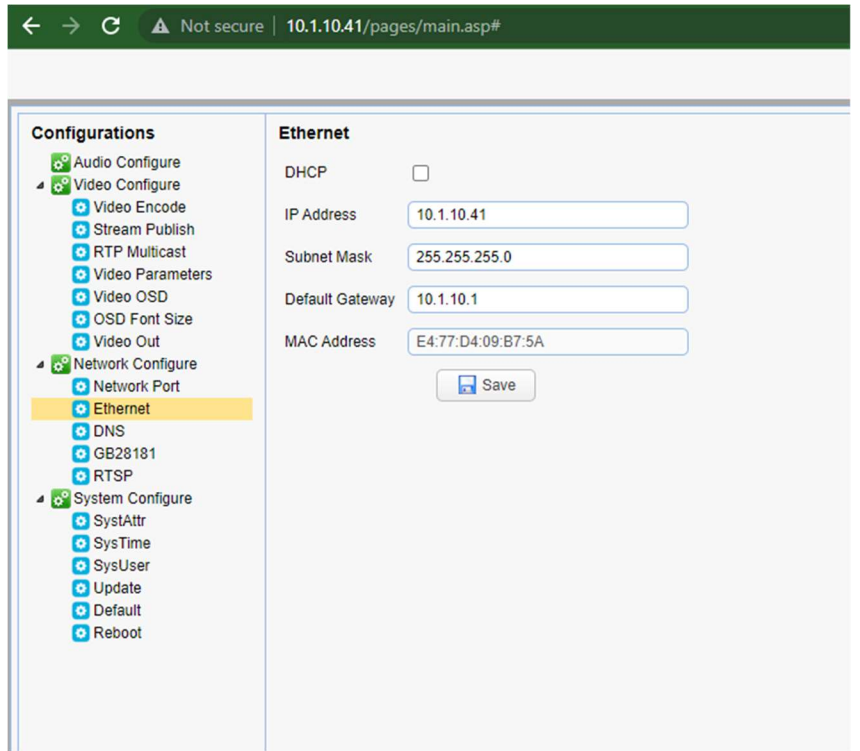

STEP 2: Going to the DNS setting: enter your router DNS server number. Save the changes.

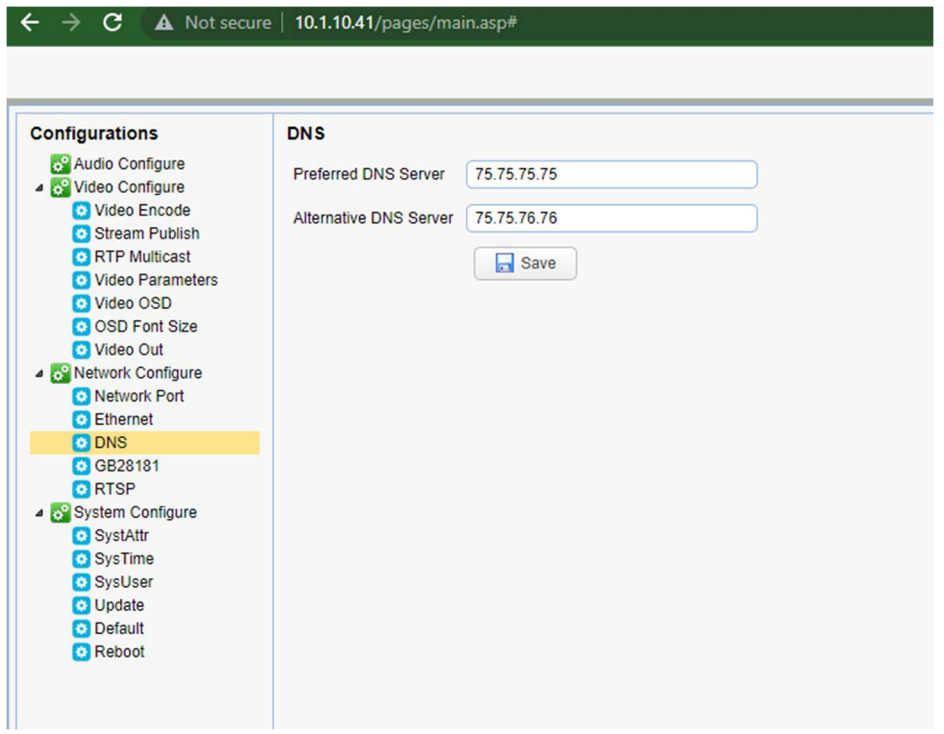

If you want to use a line level microphone input, please going to "Audio Configure", select [enable audio], choose Encode Type as [AAC], Sample Rate as [48000]. Save the changes.

Please note that after change the camera's setting, you need to [Reboot] the camera.

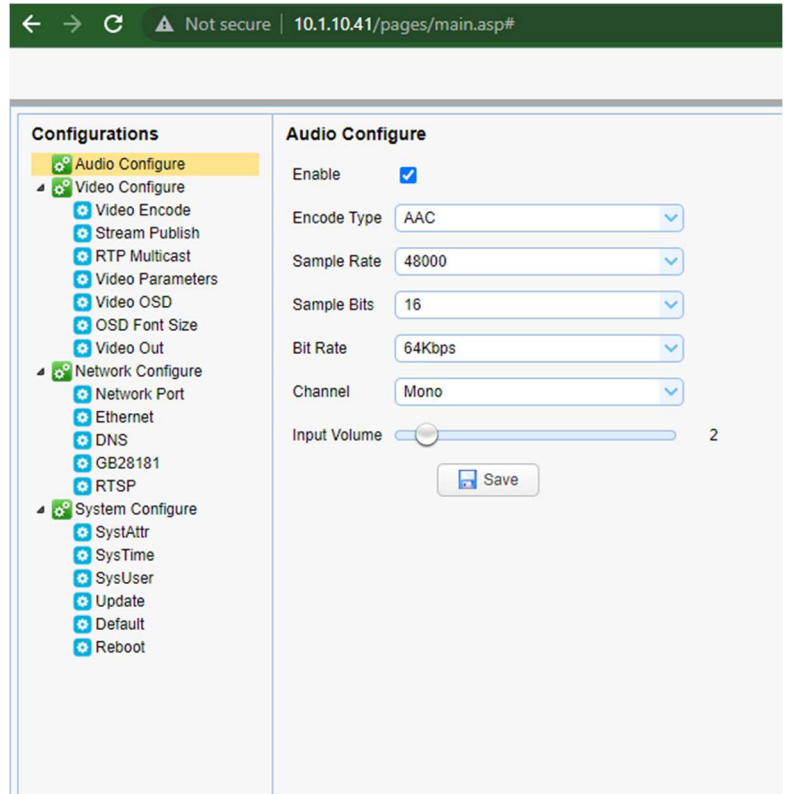

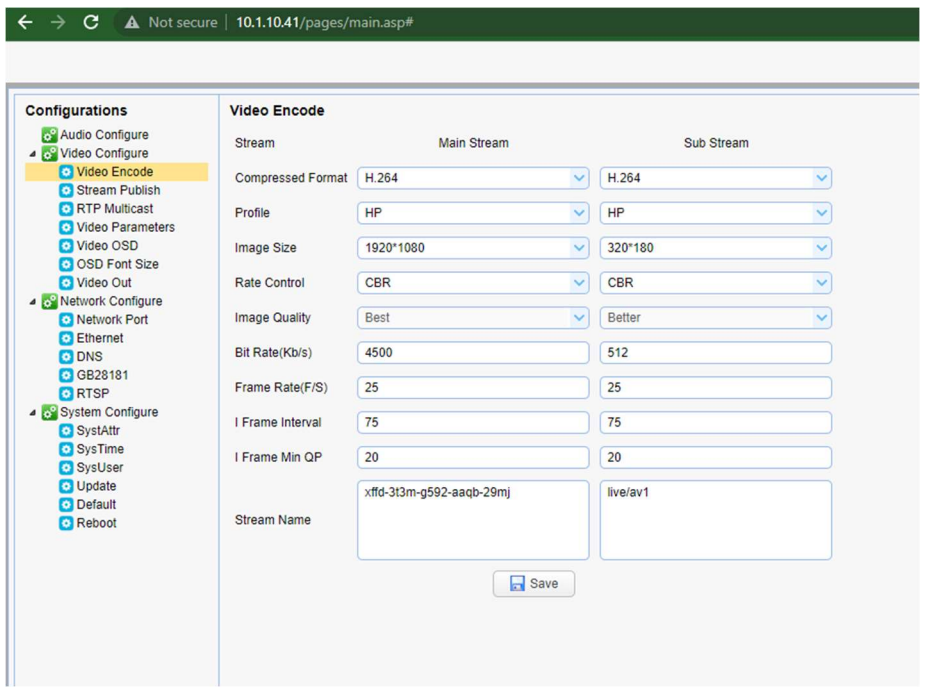

3. Start live streaming

Disconnect the camera from your computer, and connect the camera to the router (Internet port) via Ethernet cable. Open a browser, input camera's new IP in the address bar, log in with username: admin, password: admin. Go to Stream Publish section:

- 1. Enable the "Main stream"
- 2. Keep "Protocol type" as RTMP
- 3. Copy the stream URL from your live streaming platform and paste it to "Host Address"
- 4. Keep "Host Port" as 1935
- 5. Copy the stream Key from your live streaming platform and paste it to "Stream Name".
- 6. Save the changes and reboot the camera.

You will be able to see the live video in platform preview page shortly.

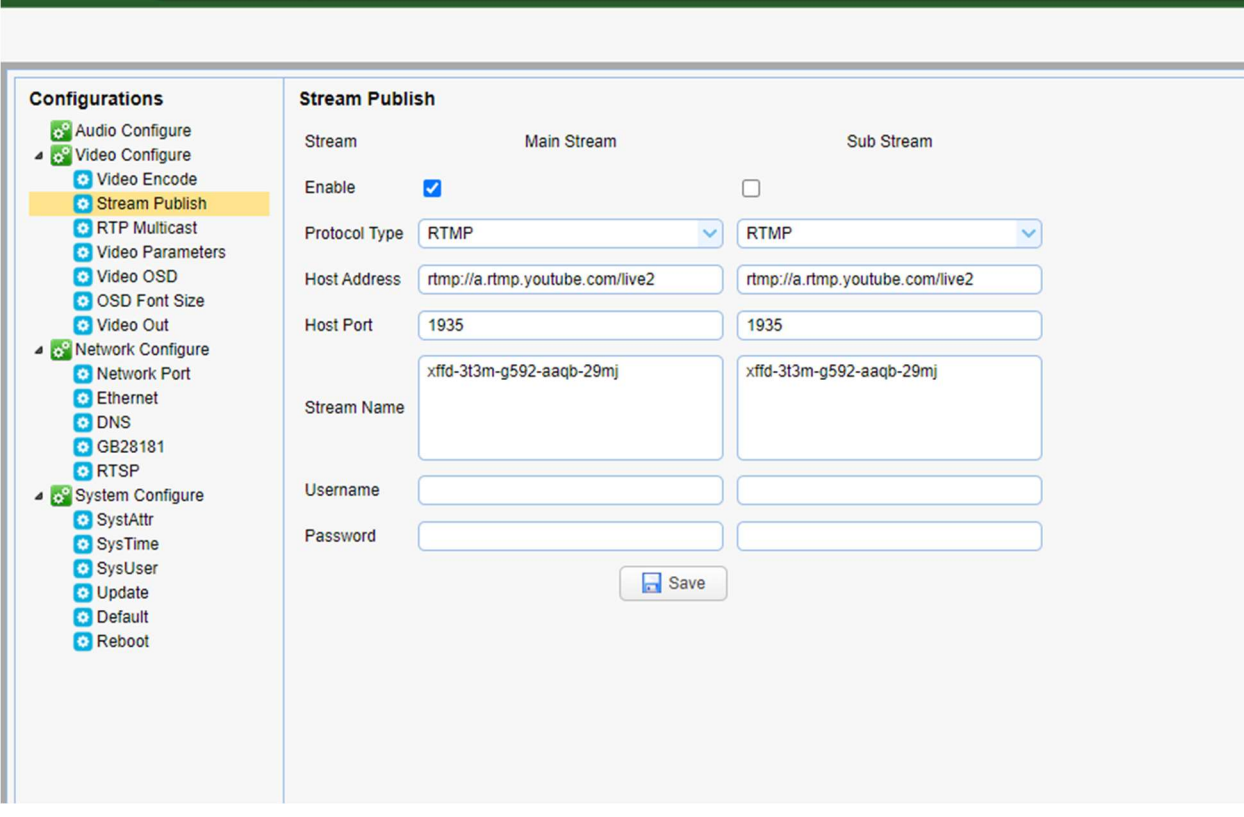

 $\leftarrow$   $\rightarrow$  **C**  $\left(\mathbf{A} \text{ Not secure} | 10.1.10.41/pages/mainasp# \right)$